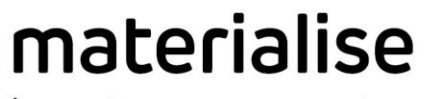

innovators you can count on

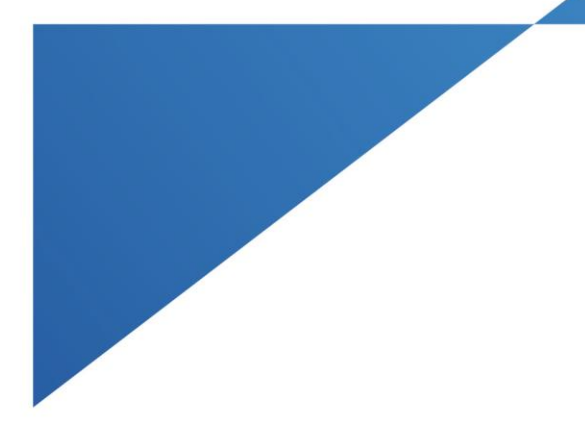

# Auto Label

Handbuch September 2023

materialise.com

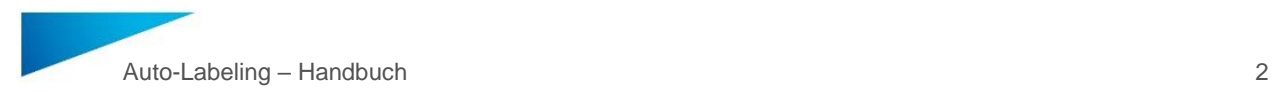

### Informationen zum Urheberrecht

Materialise, das Materialise-Logo, Magics, Streamics und 3-matic sind Marken von Materialise NV in der EU, den USA und/oder anderen Ländern.

Microsoft und Windows sind entweder eingetragene Marken oder Marken der Microsoft Corporation in den Vereinigten Staaten und/oder anderen Ländern.

© 2023 Materialise NV. Alle Rechte sind vorbehalten.

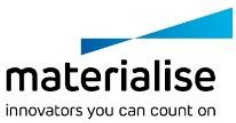

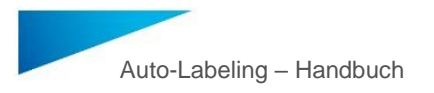

# Inhaltsverzeichnis

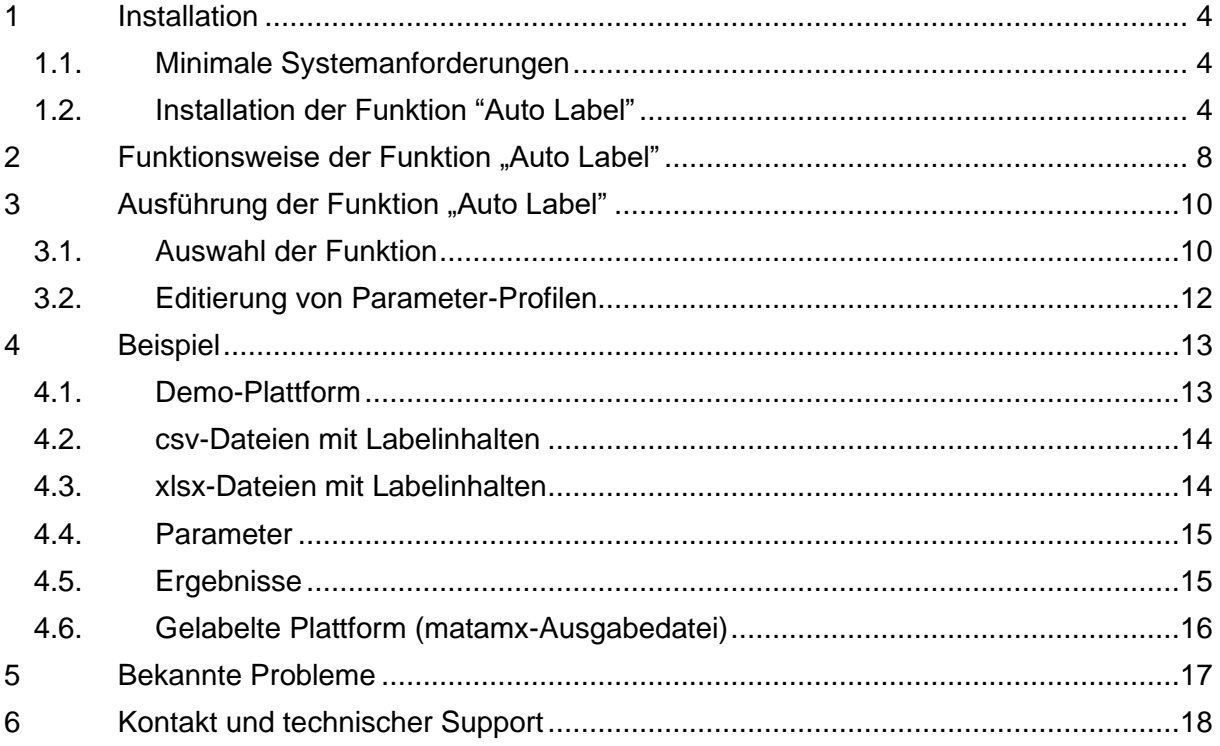

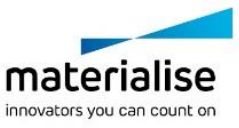

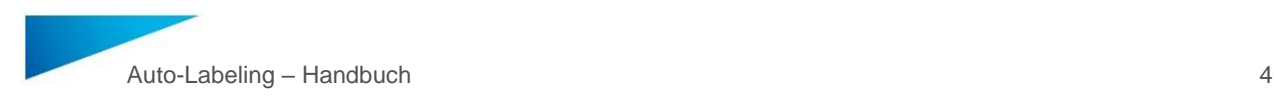

### <span id="page-3-0"></span>1 Installation

In diesem Kapitel wird beschrieben, wie die Funktion "Auto Label" installiert wird.

#### <span id="page-3-1"></span>1.1. Minimale Systemanforderungen

Für die Ausführung der Funktion "Auto Label" muss das Magics Automation Module installiert sein. Bei dem Magics Automation Module handelt es sich um ein Magics-Plugin, das mit Magics RP in der Version 25.03 oder höher oder Magics Print in der Version 25.2 oder höher kompatibel ist.

#### <span id="page-3-2"></span>1.2. Installation der Funktion "Auto Label"

Für die Installation der Funktion "Auto Label" starten Sie die Software Magics RP oder Magics Print.

Nach Start von Magics wechseln Sie in den Menureiter "PLUG INS":

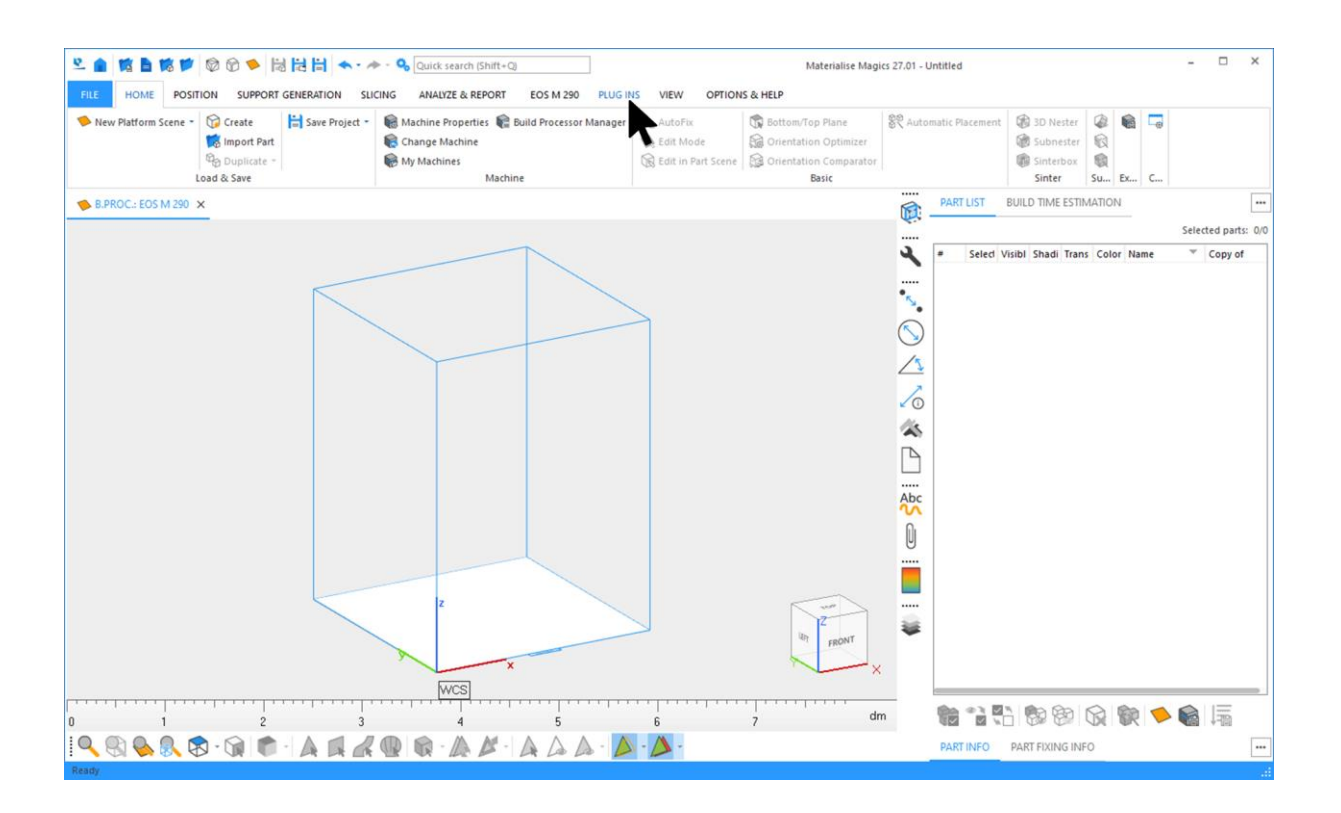

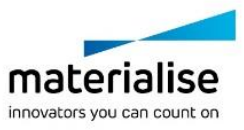

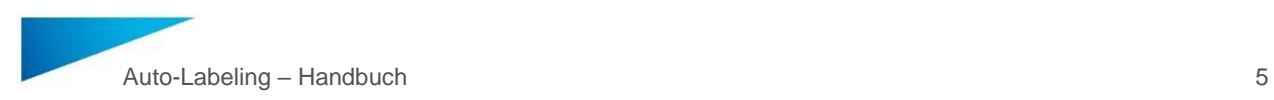

Zur Installation des wf-Pakets drücken Sie auf die Schaltfläche "Manage Scripts":

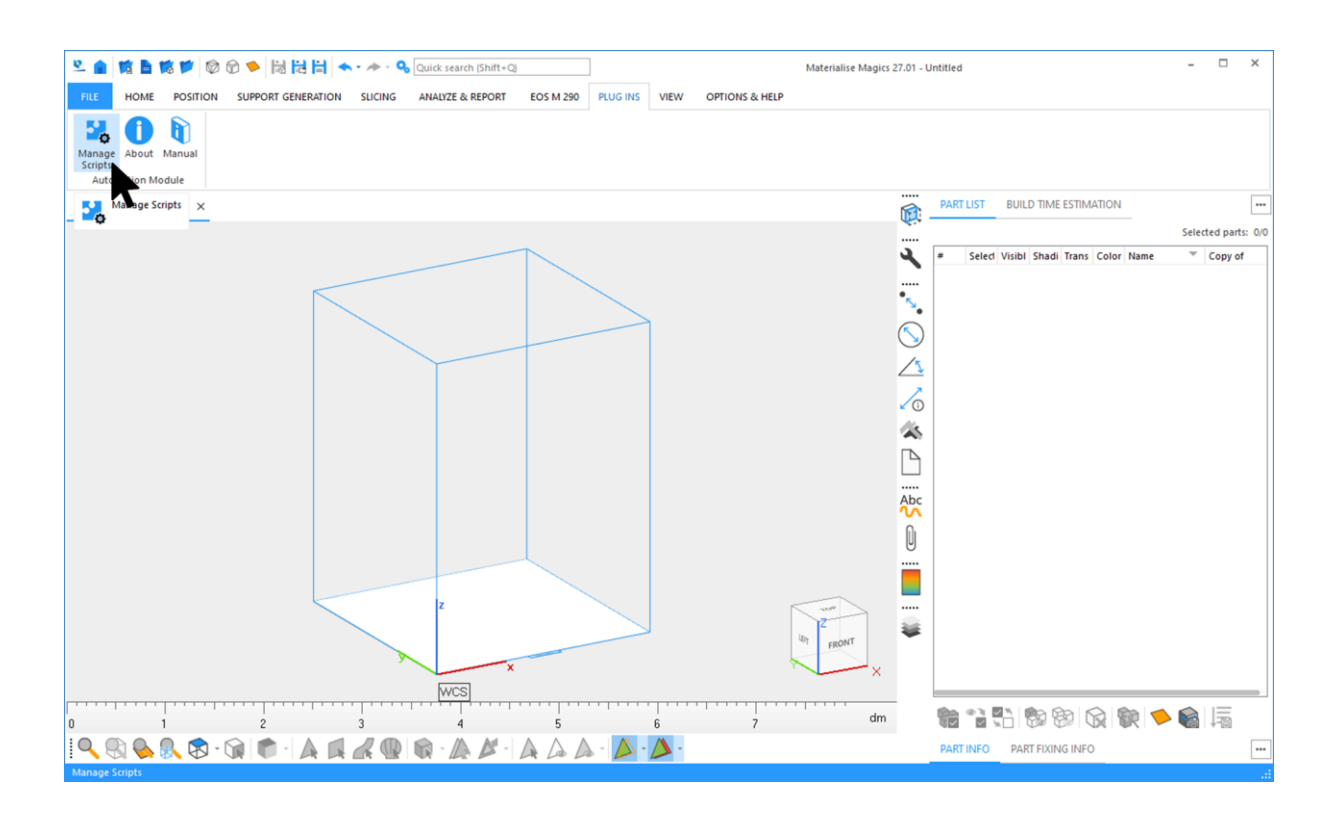

Anschließend drücken Sie im Dialog "Manage Scripts" die Schaltfläche "Import package...":

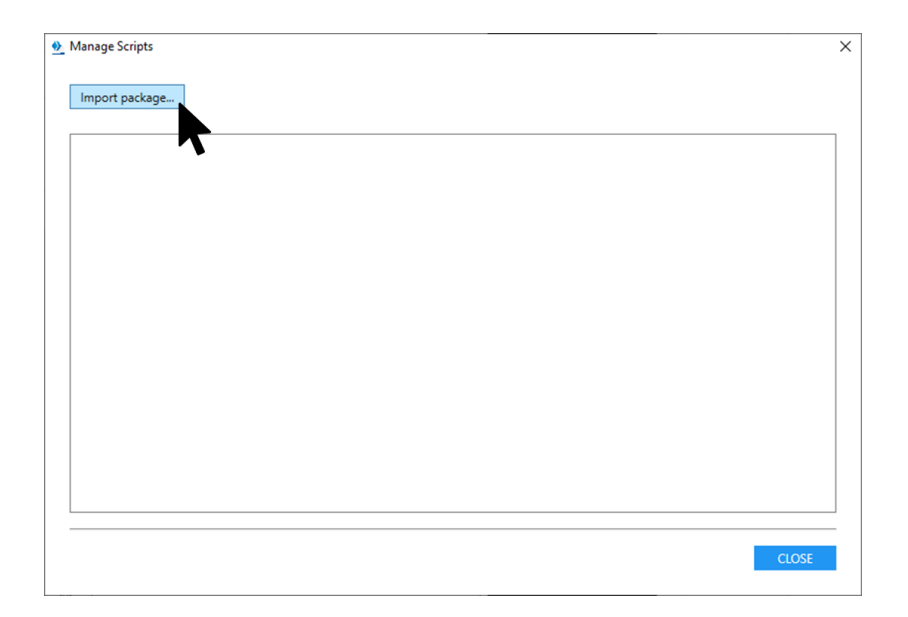

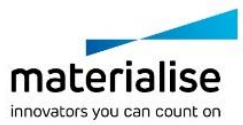

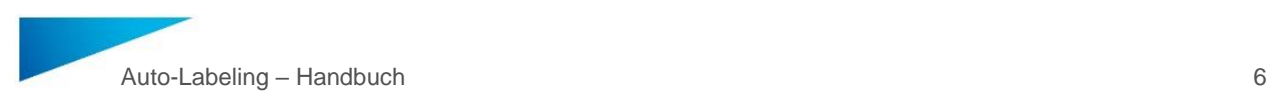

Gehen Sie zum Speicherort des zu installierenden wf-Pakets, wählen Sie das Paket aus und drücken Sie die Schaltfläche "Open":

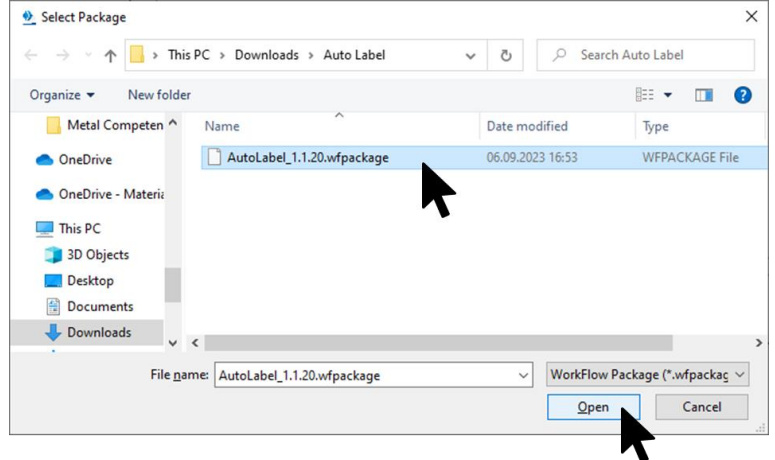

Das Paket wird nun installiert und geprüft:

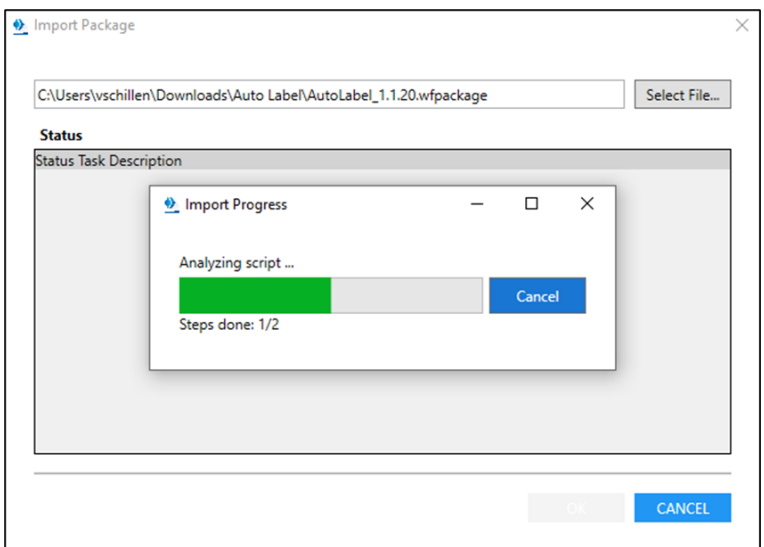

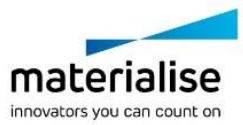

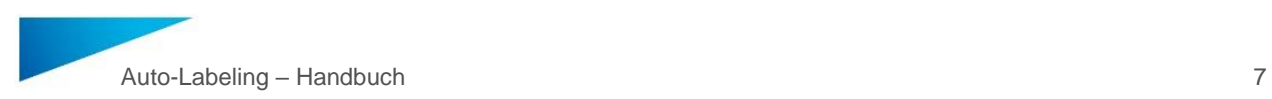

Nach Beendigung der Installation wird eine Übersicht gegeben. Schließen Sie den Dialog durch Drücken der Schaltfläche "OK":

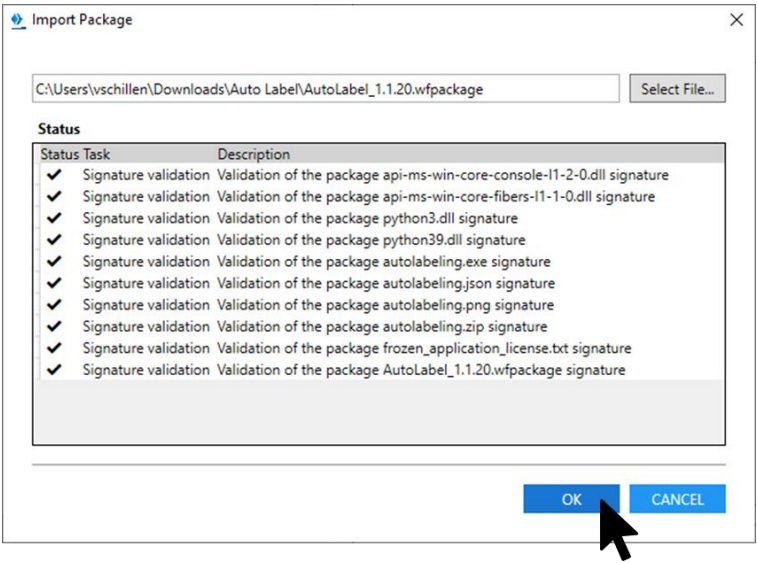

Die Funktion "Auto Label" erscheint im Fenster "Manage Scripts":

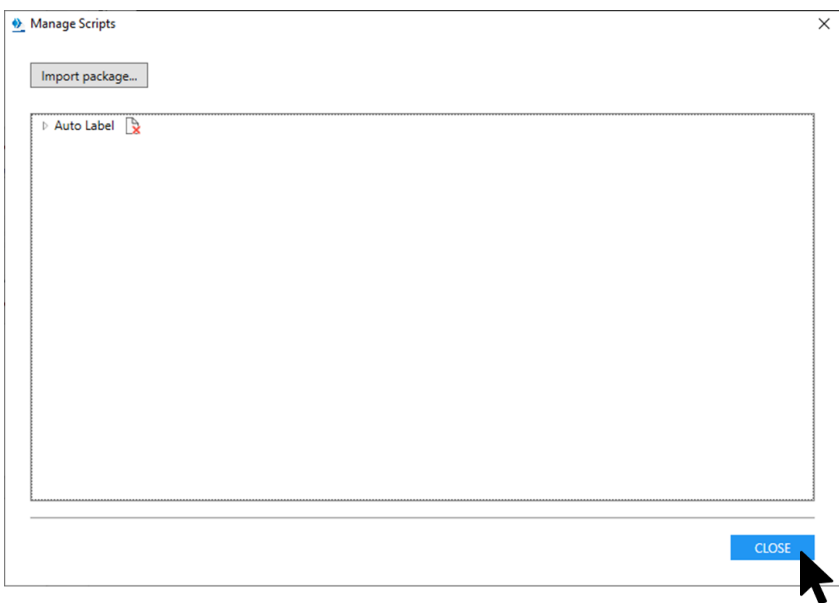

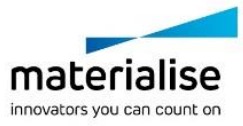

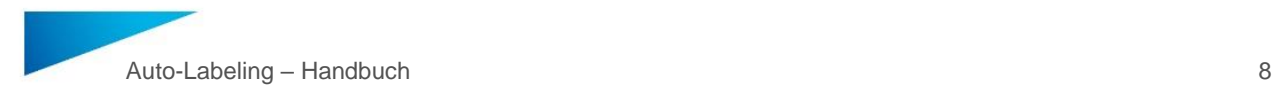

# <span id="page-7-0"></span>2 Funktionsweise der Funktion "Auto Label"

Mit der Funktion "Auto Label" können Sie Plattformen mit Bauteilen, die eine Labelplanung besitzen mit Labelinhalten versehen.

Eine Labelplanung besteht aus einem Platzhalter an einem vorgegebenen Oberflächenbereich eines Bauteils, an dem der Labelinhalt aufgebracht werden soll. Die Größe des Bereichs bestimmt die Größe des aufzubringenen Labelinhalts. Der Platzhalter besitzt eine Textvorlage (z.B. {Label\_A}, die durch das "Auto Label" durch den aufzubringenden Labelinhalt ersetzt wird. Eine Labelplanung kann durch die Funktion "Label" auf einem Bauteil erstellt werden. Bitte lesen Sie dazu den entsprechenden Abschnitt im Magics-Handbuch für weitergehende Informationen:

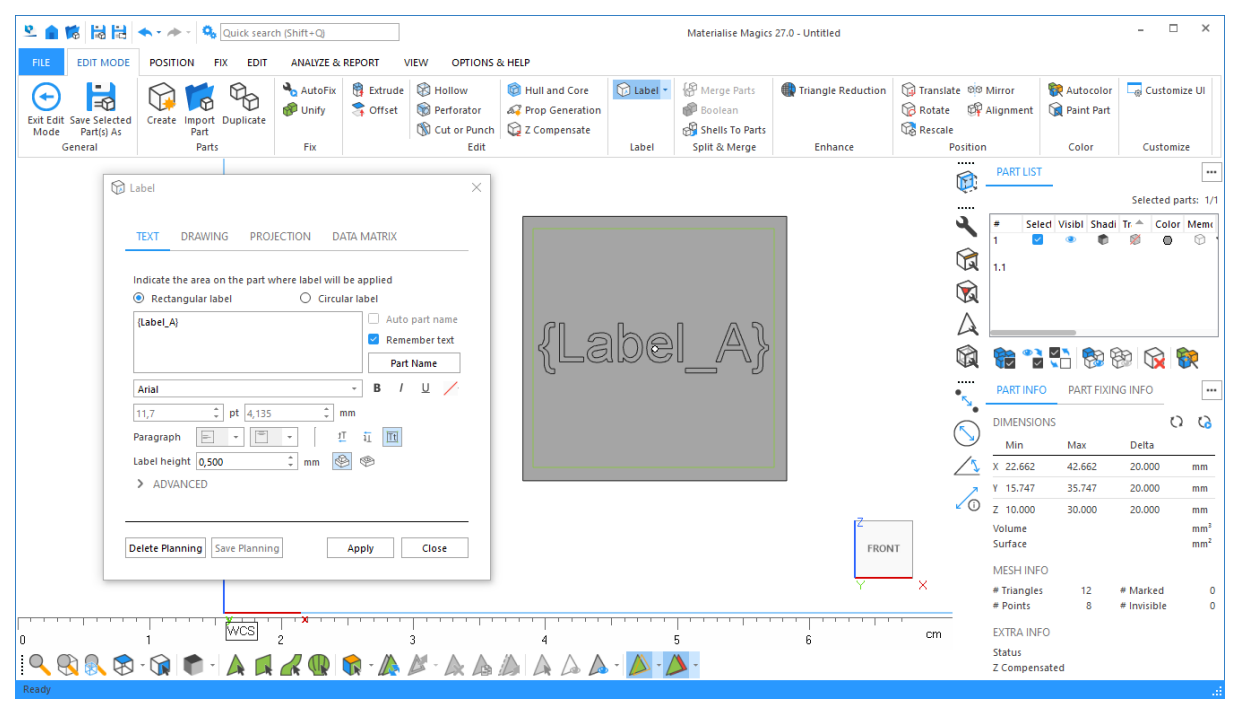

Damit die Funktion "Auto Label" die Textvorlagen der Labelplanungen der Bauteile auf der Plattform mit dem entsprechenden Labelinhalt versehen kann, benötigt es die aufzubringenden Labelinhalte in Form einer Liste. Der erste Eintrag in der Liste muss dabei der Textvorlage **(ohne geschweifte Klammern!)** der Labelplanung entsprechen:

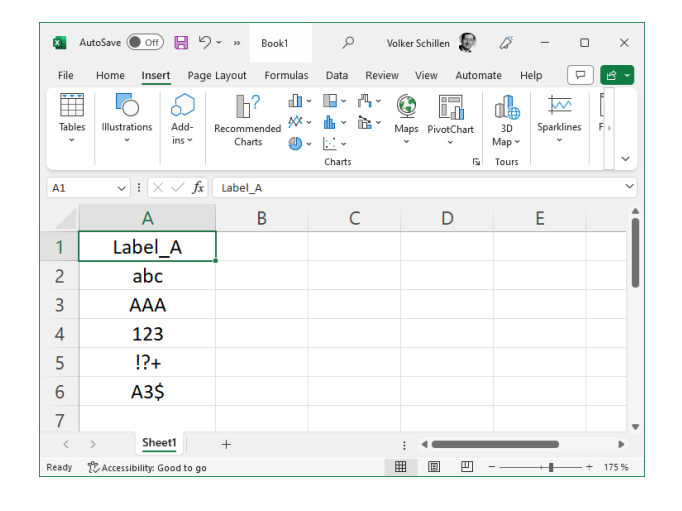

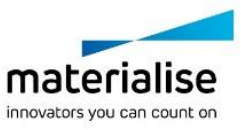

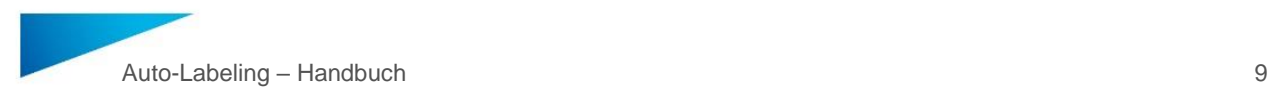

Dies dient dazu, um sicherzustellen, dass die richtigen Labelinhalte für eine Labelplanung verwendet werden. Eine Liste kann in Excel erstellt werden und MUSS als eigene .xlsx. oder .csv-Dateien abgespeichert werden. Die Verwendung mehrerer Listen in einer Excel-Datei ist nicht möglich (es wird nur die erste Spalte bzw. nur das erste Workbook betrachtet.

Durch diesen Ansatz ist es möglich, auf der Plattform Bauteile verarbeiten zu können, deren Labelplanungen verschiedene Textvorlagen besitzen.

Bei dem Labelingprozess wird für jedes Bauteil zunächst die Liste ermittelt, deren erste Zeile mit der Textvorlage der Labelplanung übereinstimmt. Beginnend mit dem zweiten Eintrag in dieser Liste wird nun sukzessive der Labelinhalt aus der Liste entnommen und auf die Oberfläche des Bauteils aufgebracht.

Die Funktion "Auto Label" benötigt demnach die Informationen, wo diese Listen zu finden sind.

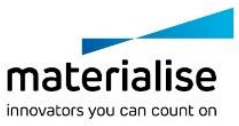

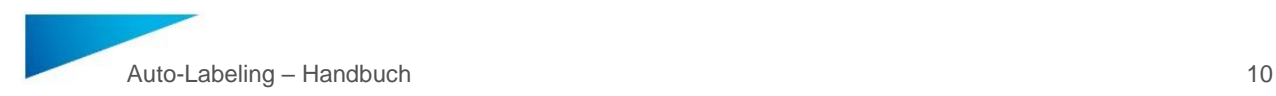

# <span id="page-9-0"></span>3 Ausführung der Funktion "Auto Label"

In diesem Kapitel wird beschrieben, wie die Funktion "Auto Label" angewendet wird.

#### <span id="page-9-1"></span>3.1. Auswahl der Funktion

Starten Sie Magics und wechseln Sie in den Menureiter "PLUG INS":

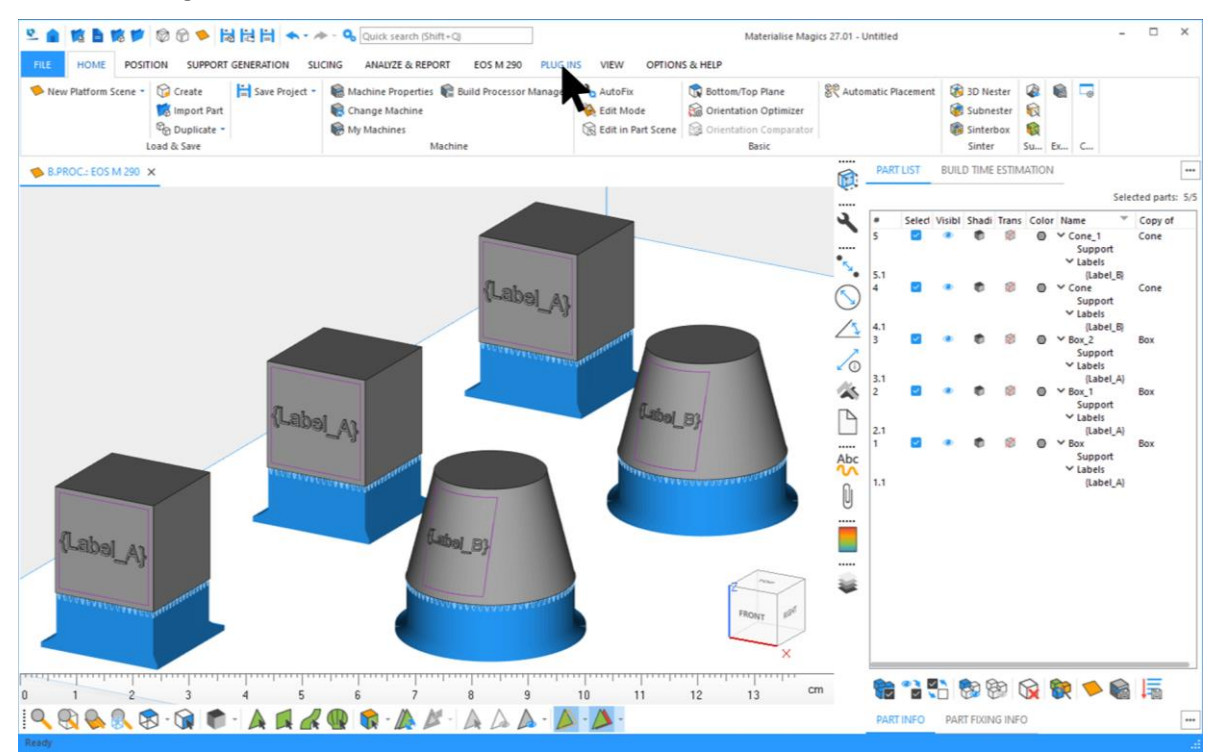

Drücken Sie die Schaltfläche "Auto Label":

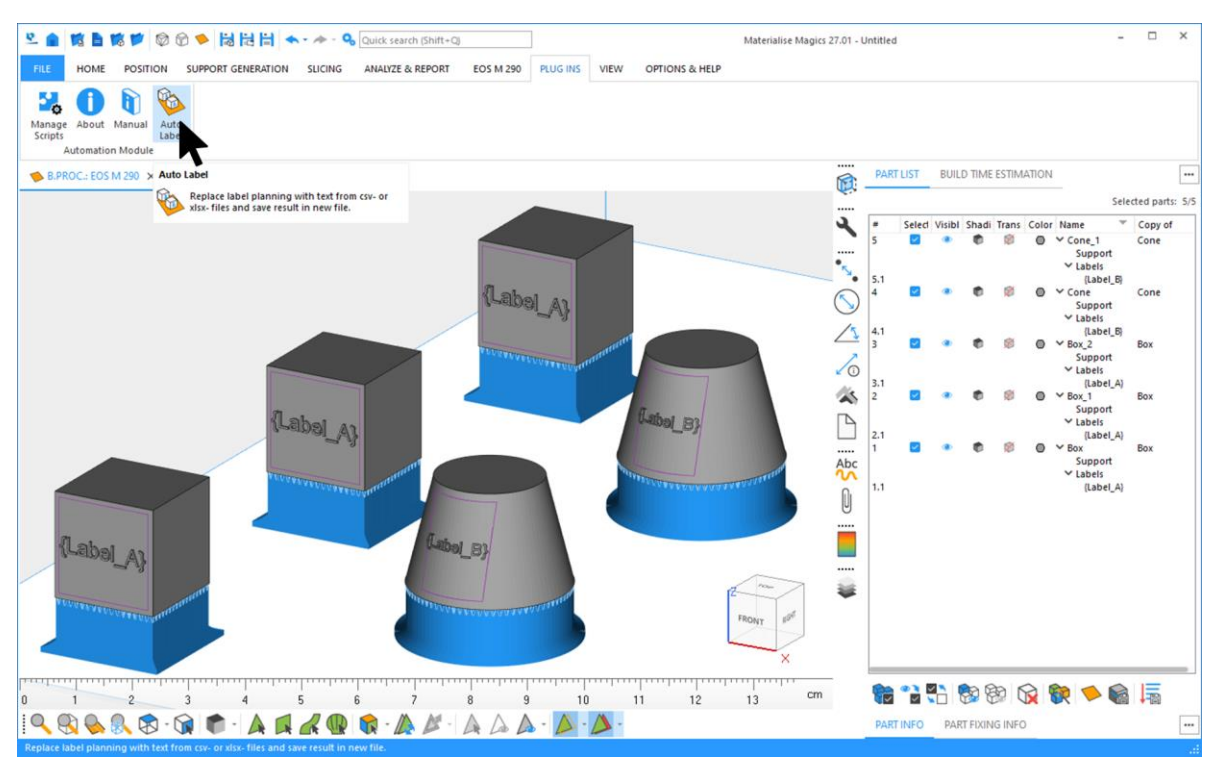

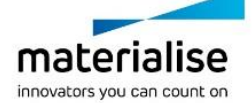

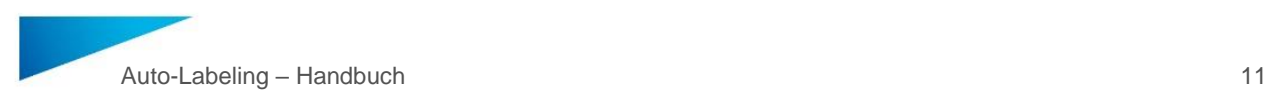

Es erscheint ein Dialog, in dem ein Profil ausgewählt und dessen Parameter eingestellt werden können. Wählen Sie das zu verwendende Profil und drücken Sie die Taste "EXECUTE", um die automatische Beschriftung zu starten.

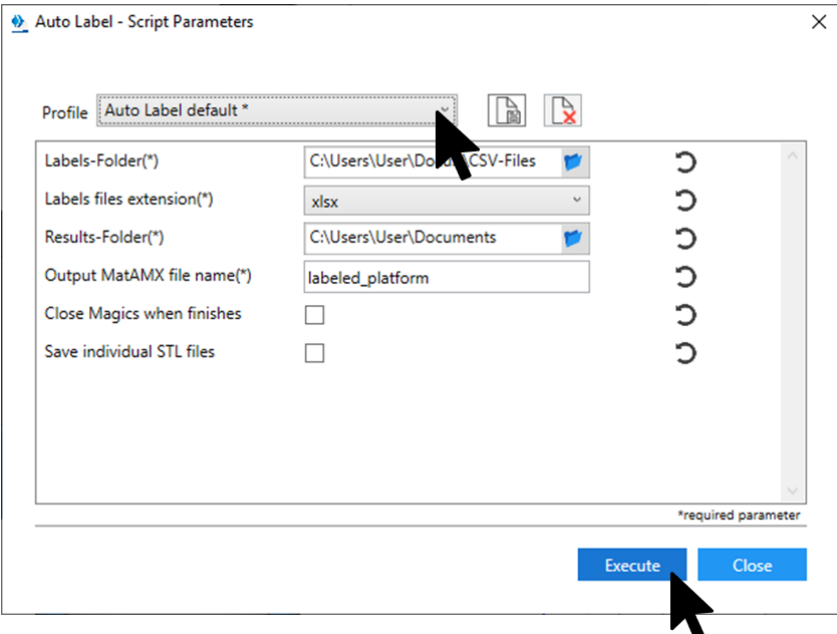

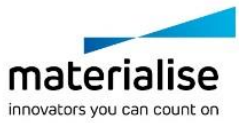

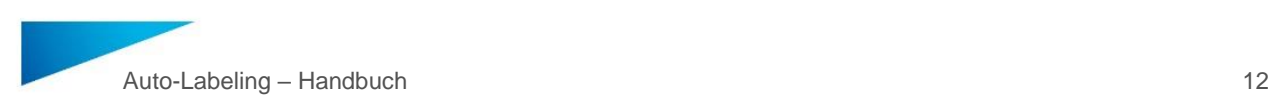

### <span id="page-11-0"></span>3.2. Editierung von Parameter-Profilen

Um die Parameter eines Profils anzuzeigen oder zu ändern, drücken Sie die Schaltfläche "Auto-Label". Im Dialogfeld "Skriptparameter" können Sie die folgenden Parameter einstellen::

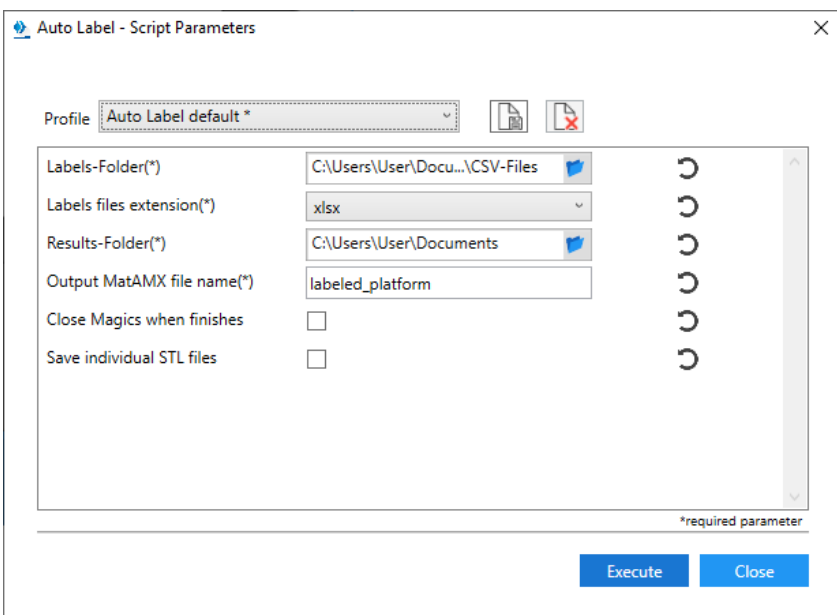

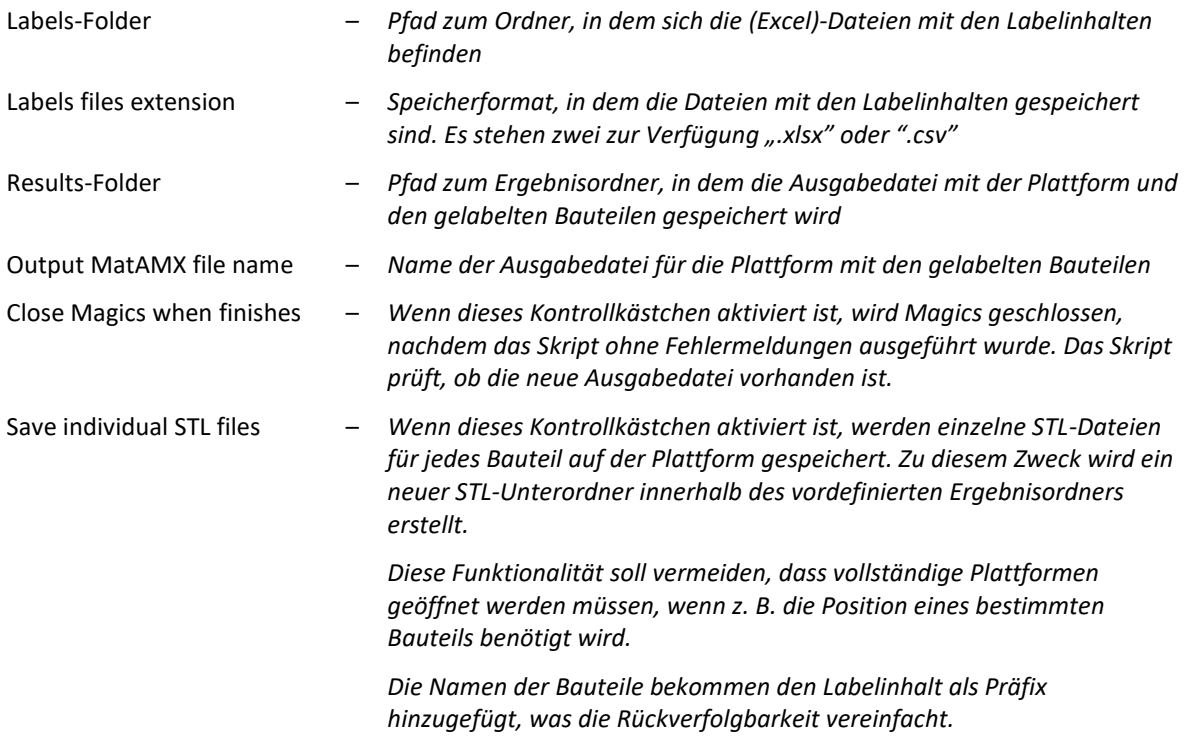

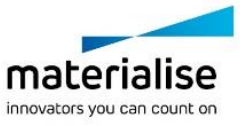

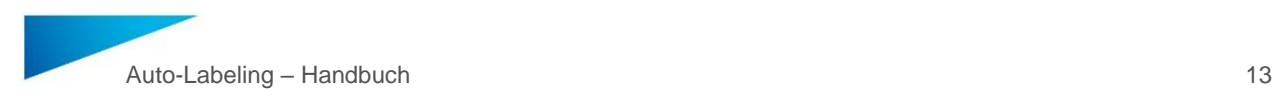

# <span id="page-12-0"></span>4 Beispiel

In diesem Kapitel wird anhand eines Beispiels beschrieben, wie die Funktion "Auto Label" angewendet wird.

#### <span id="page-12-1"></span>4.1. Demo-Plattform

Auf einer Plattform wurden 4 Quader platziert:

- Die drei unteren 3 Quader haben jeweils drei Labelplanungen, die übereinander auf der Deckfläche der Quader angeordnet sind
- Jede der drei Labelplanungen auf der Deckfläche hat eigene Textvorlagen ({LabelA}, {LabelB}, {LabelC})
- Die zwei unteren Quader besitzen zusätzlich noch eine Supportstruktur

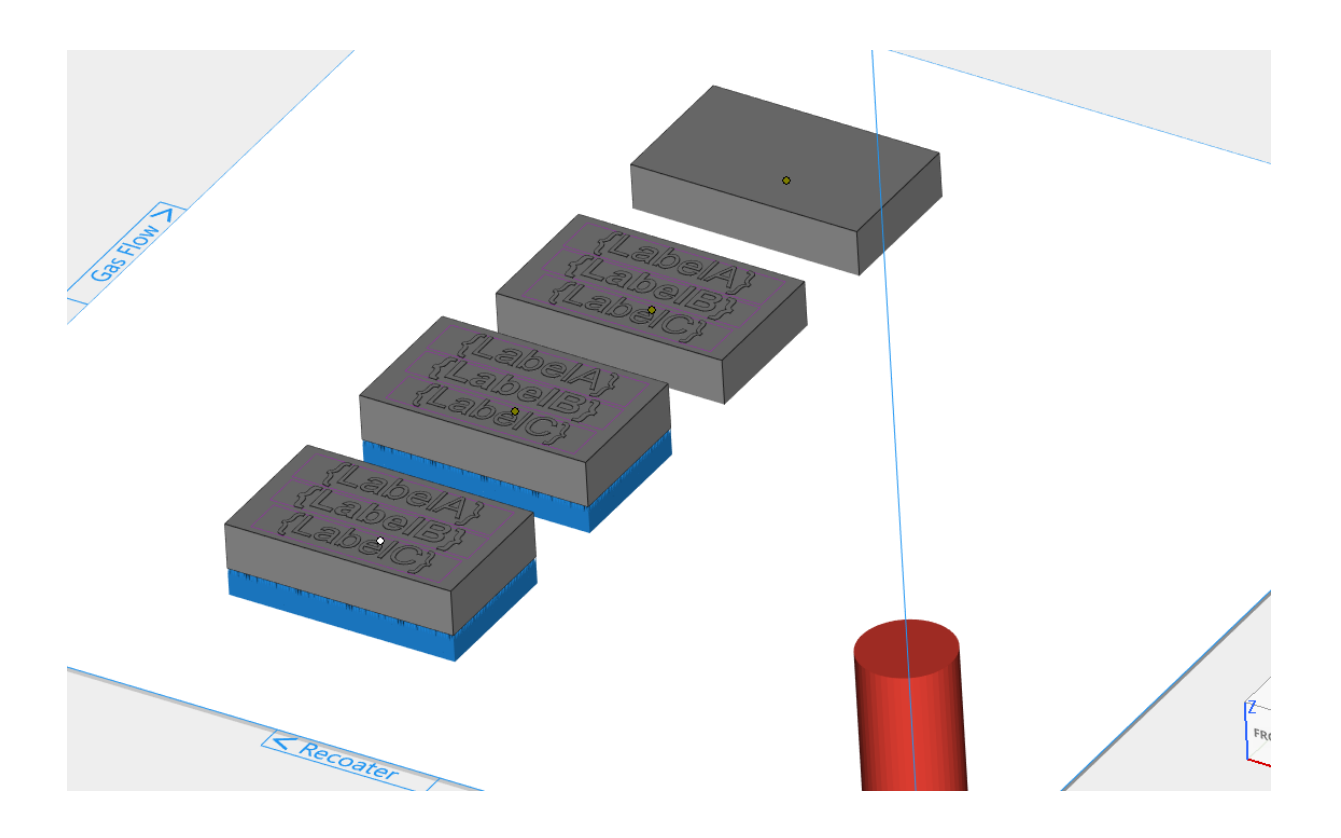

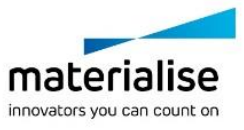

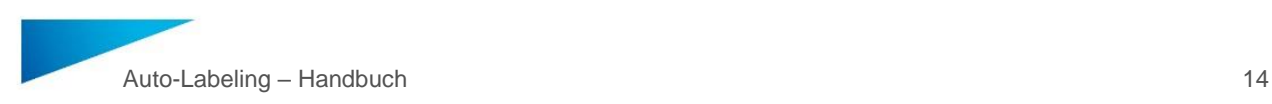

#### <span id="page-13-0"></span>4.2. csv-Dateien mit Labelinhalten

Damit die drei Labelplanungen korrekt mit Inhalten versorgt werden können, müssen drei Dateien mit entsprechenden Inhalten vorbereitet sein. In diesem Beispiel wurden über die Software Excel drei .csv-Dateien erzeugt.

Dieses Beispiel zeigt auch die "skip"-Funktion, mit der das Aufbringen eines Labelsinhalts auf einem Bauteil verhindert werden kann:

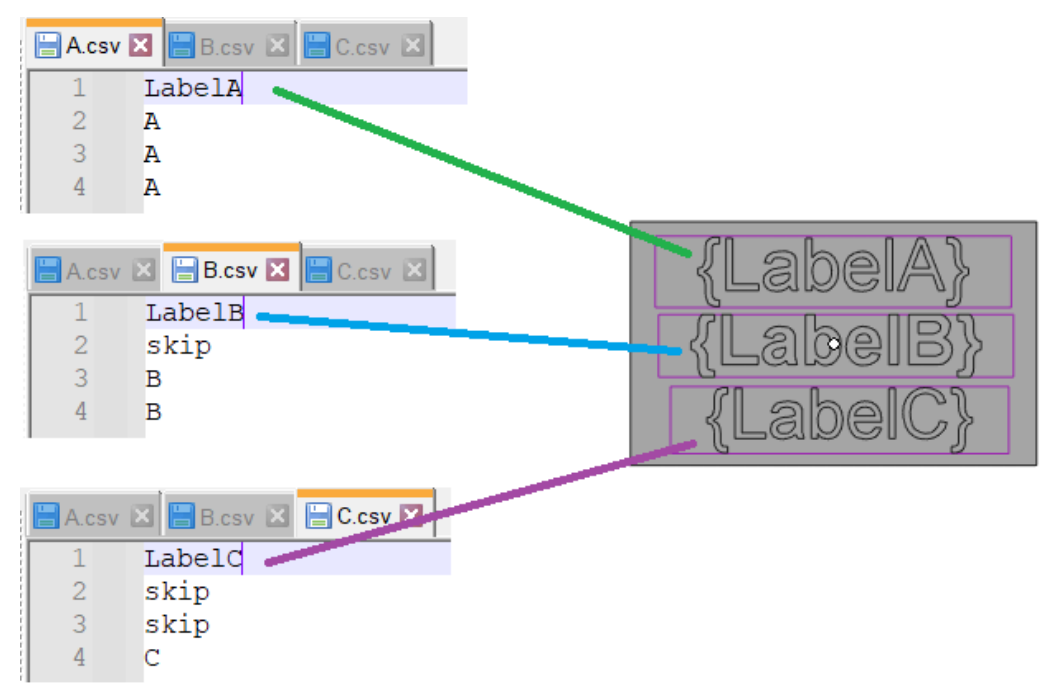

#### <span id="page-13-1"></span>4.3. xlsx-Dateien mit Labelinhalten

Die Vorgehensweise ist die gleiche wie bei den csv-Dateien. Die erste Zeile muss ohne geschweifte Klammern mit dem Text der Textvorlage übereinstimmen.

Bitte beachten Sie, dass die unterstützten Zellenformate "Allgemein", "Text" und "Zahl" sind. Formeln werden nicht unterstützt:

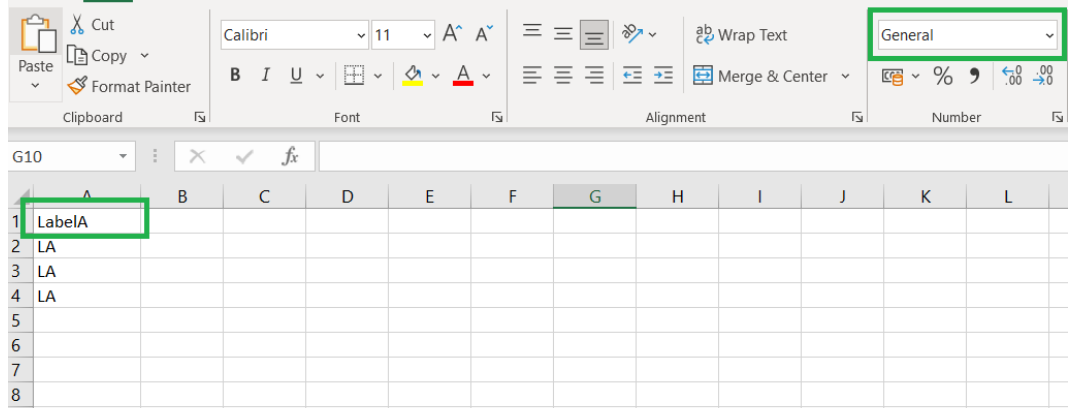

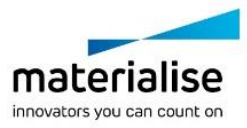

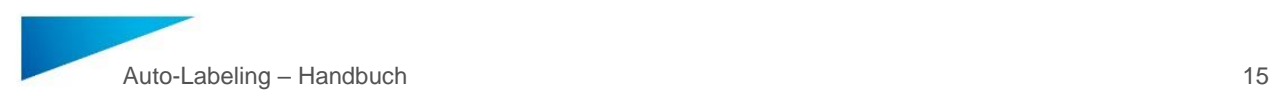

#### <span id="page-14-0"></span>4.4. Parameter

Folgende Einstellungen wurden im Dialog "Script Parameters" vorgenommen:

- Die aufzubringenden Labelinhalte befinden sich im Verzeichnis "Documents".
- Die Labelinhalte sind als .csv-Dateien abgespeichert (es werden ALLE .csv-Dateien aus dem Verzeichnis "Documents" verwendet!)
- Das Ergebnis soll im Verzeichnis "Documents" gespeichert werden.
- Die gelabelte Plattform soll den Namen "labeled\_platform" erhalten.
- Magics soll nicht nach der Ausführung von Auto Label geschlossen werden.
- Jedes gelabelte Bauteil soll zusätzlich noch als STL-Datei abgespeichert werden.

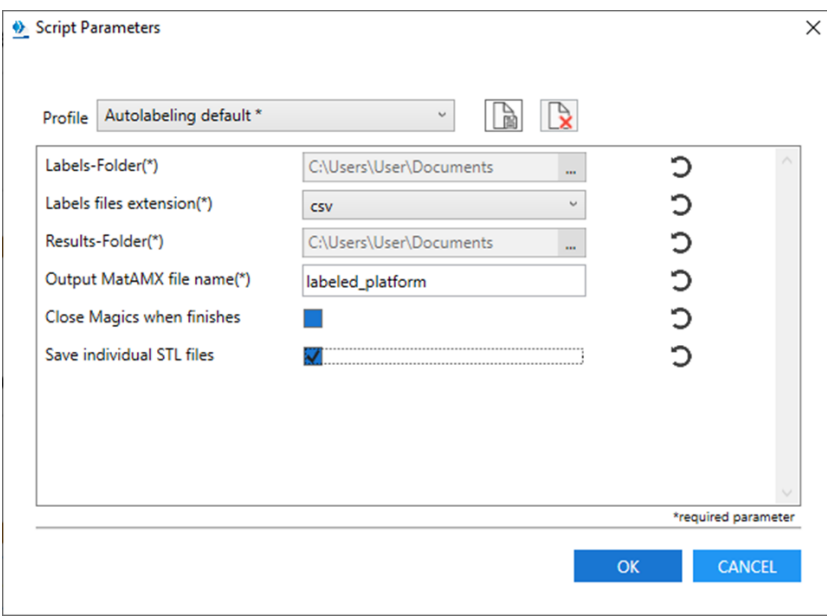

#### <span id="page-14-1"></span>4.5. Ergebnisse

Im Order "Documents" wird die Ausgabedatei "labeled\_platform.matamx" gespeichert, die die Plattform mit den gelabelten Bauteilen beinhaltet. Darüber hinaus die STL-Dateien für jedes Bauteils im Unterordner STLs:

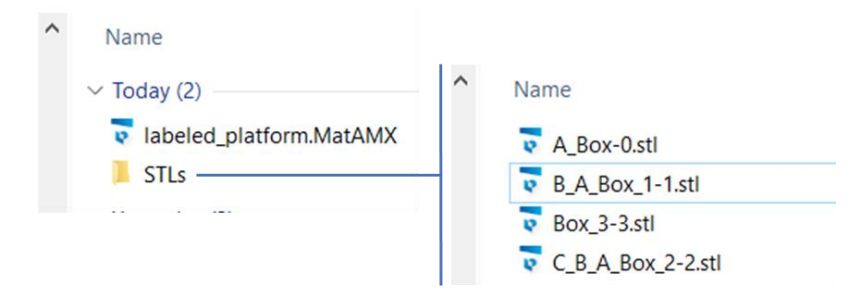

Beachten Sie, dass die Namen der gespeicherten STL-Dateien verändert wurden, indem der Text aus den angewendeten Beschriftungen dem Bauteilenamen als Präfix hinzugefügt wurde.

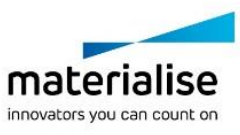

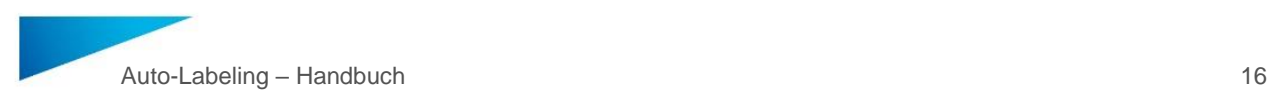

### <span id="page-15-0"></span>4.6. Gelabelte Plattform (matamx-Ausgabedatei)

Die Ausgabedatei enthält die Plattform mit den gelabelten Bauteilen. Dabei wurde entsprechend dem "Skip"-Befehl auf einigen Bauteilen KEINE Beschriftung aufgebracht:

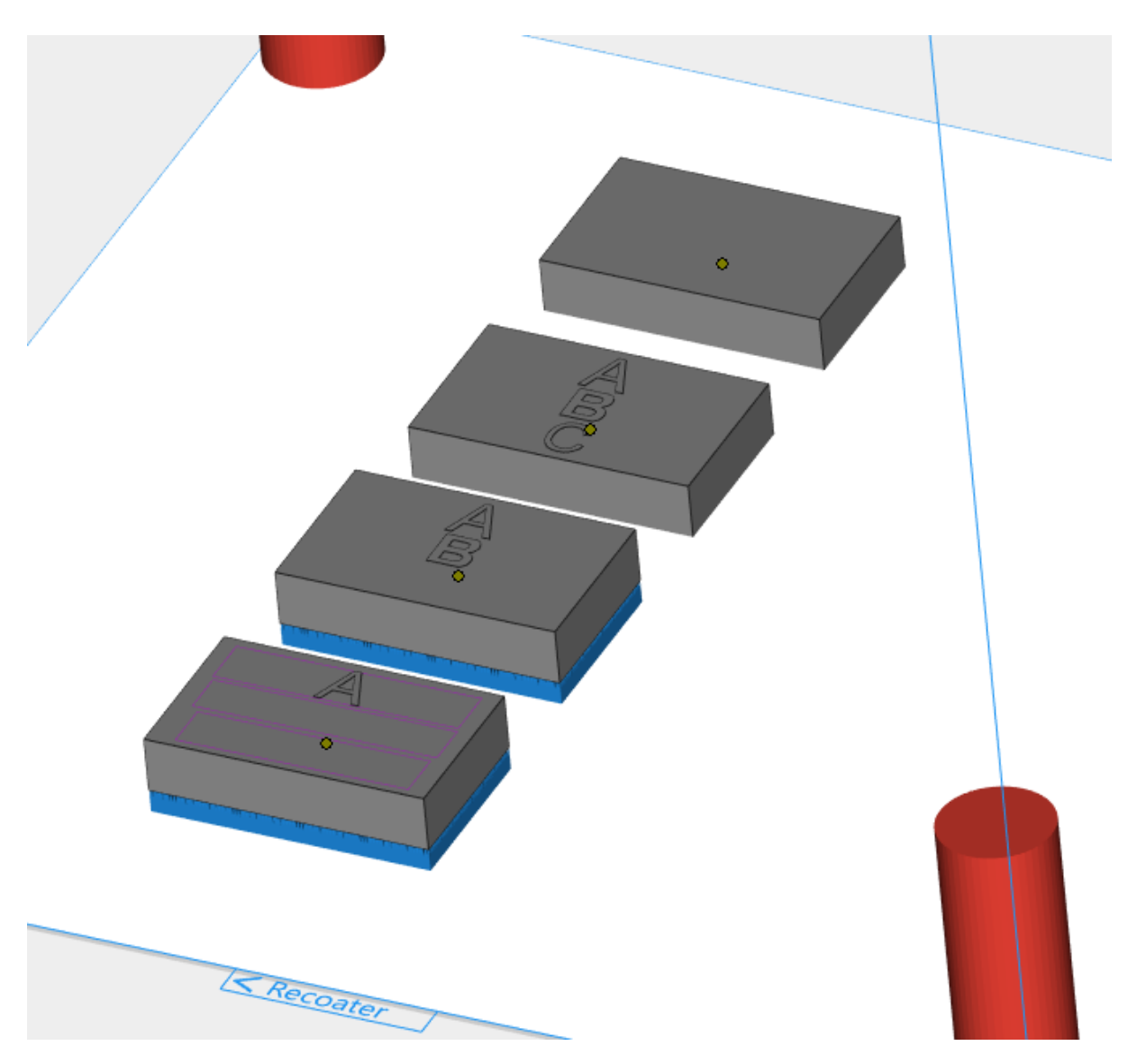

Bitte beachten Sie, dass die Supports beim Aufbringen der Labelinhalte übernommen werden! Stellen Sie sicher, dass die Funktionalität der Supports nicht durch den aufgebrachten Labelinhalt und der damit veränderten Bauteiloberfläche beeinträchtigt wird.

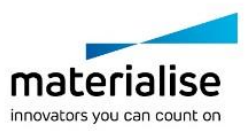

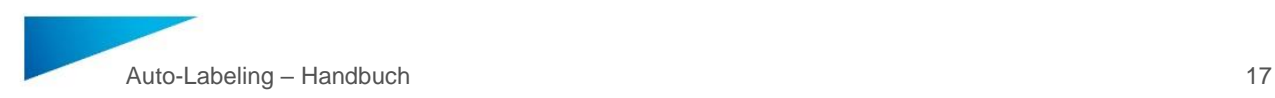

# <span id="page-16-0"></span>5 Bekannte Probleme

In diesem Kapitel werden bekannte Problem der Funktion "Auto Label" beschrieben.

Aktuell sind keine Probleme bekannt.

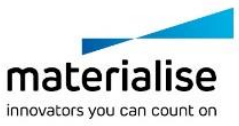

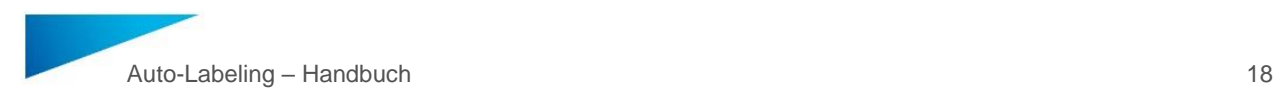

# <span id="page-17-0"></span>6 Kontakt und technischer Support

Wir möchten, dass Sie eine reibungslose Benutzererfahrung bei der Arbeit mit der "Auto Label"- Funktion haben. Wenn Sie auf einen Fehler stoßen, versuchen Sie bitte immer, Ihre Arbeit zu speichern, und starten Sie zuerst Ihr System neu.

In dringenden Fällen können Sie sich per E-Mail an unseren technischen Support für Wartungskunden wenden.

Email-Kontakte:

Deutschlang[: software.support@materialise.de](mailto:msoftware.support@materialise.de) Großbritannien: [software.support@materialise.co.uk](mailto:software.support@materialise.co.uk) USA: [software.support@materialise.com](mailto:msoftware.support@materialise.com) China[: software.support@materialise.com.cn](mailto:software.support@materialise.com.cn) Japan: [support@materialise.co.jp](mailto:support@materialise.co.jp) Korea[: software.support@materialise.co.kr](mailto:software.support@materialise.co.kr) Asien/Pazifik[: software.support@materialise.com.my](mailto:software.support@materialise.com.my) Weltweit: [software.support@materialise.be](mailto:software.support@materialise.be)

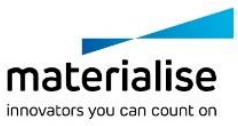